# **NÁVOD K SAMOOBSLUŽNÉMU SKENOVÁNÍ V KNIHOVNĚ**

#### **Tato služba umožňuje vytvořit \*.TIFF a \*.PDF soubor z tištěných materiálů, zapůjčených v naší knihovně a kopírování vytvořených souborů na Flash-disk, CD či odeslání po E-mailu.**

Před prací zkontrolujte, zda jsou počítač (libovolný ze 3 počítačů ve studovně) i kopírka **zapnuty.** Je-li kopírovací stroj **zcela vypnutý** (nesvítí zelený indikátor **[9]**), **požádejte personál knihovny** o její zapnutí.

## **PROSÍME, ABY JSTE STROJ SAMI NEZAPÍNALI!**

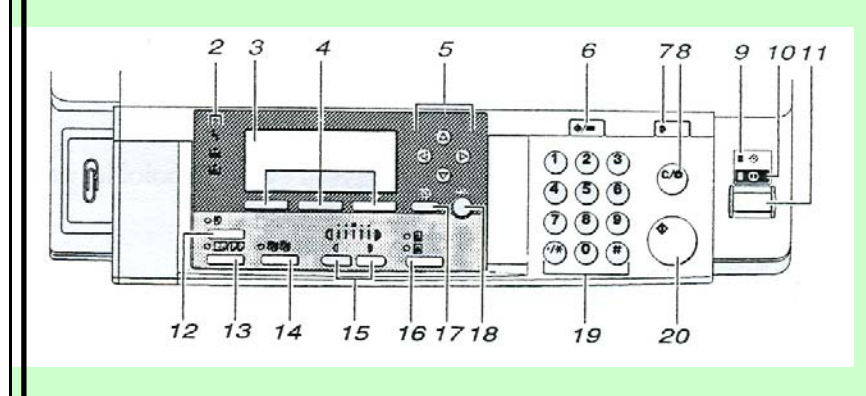

- **[2] indikátory chyb, toneru, papíru**
- **[4] tlačítka pro výběr**
- **[5] tlačítka pro listování ve výběru**
- **[7] RESET na default nastavení stroje**
- **[8] přerušení akce**
- **[9] indikátor zapnutí stroje do napájení**
- **[11] aktivace stroje (je-li v klidové poloze)**
- **[15] volba intensity tisku**
- **[16] volba typu dokumentu (text, foto)**
- **[18] potvrzení výběru nastavení**
- **[20] kopírování skenování**

## **Postup při skenování a tvorbě \*.PDF souboru:**

- **A. Na počítači:**
- **1. Otevřete "SCANNER" poklepáním na příslušnou ikonu na ploše počítače**
- **2. Chcete-li měnit či zkontrolovat nastavení scanneru, rozbalte nabídku "DETAL" (volba v pravé dolní části okna scanneru)**
- **3. Volte "Skenovat" tlačítkem vpravo nahoře a přesuňte se ke kopírce**

### **B. Na kopírce:**

- **4. Přistupte ke kopírce (zde již svítí indikátor "SCANNER" aktivovaný počítačem)**
- **5. Vložte předlohu (vždy až k levému zadnímu rohu)**
- **6. Skenujkte zmáčknutím zeleného tlačítka v pravé části ovládacího panelu [20].**
- **7. Vyjměte předlohu a opakujte dokud neoskenujete kompletní materiál.**
- **8. Ukončete skenování zmáčknutím oranžového tlačítka [8] a vraťte se k počítači**

### **C. Na počítači:**

- **9. Na počítači se objeví indikátor přerušení skenování poklepejte na "OK"**
- **10. V okně upravte stránky (orientace apod.) do finální podoby použitím nástrojů na horní liště okna programu**
- **11. Uložte oskenované materiály ve formátu \*.TIFF (jediný formát tohoto programu)**
- **12. Chcete-li uložit získaný materiál ve formátu \*.PDF proveďte následující:** 
	- a. Zvolte "Tisk" v nabídce "SOUBOR"
	- **b.** V nabídce tiskáren zvolte a aktivujte "PDF-Creator"
	- **c. V prvním řádku zvolte jméno nového souboru a jeho uložení**
	- d. **Výsledkem je soubor ve formátu \*.PDF**

## **Získané soubory (\*.PDF, \*.TIFF) kopírujte na své Flash-disky, vypalte na CD (cena CD-R 15,-**

**Kč), přesuňte přes FTP do schránek na svém serveru či odešlete po E-mailu. Všechny soubory Vámi vytvořené na knihovním počítači smažte!**